## **Landonline Release 3.10 update for conveyancers:**

New features include**:** 

- o [Submitting firm details updating in a rejected dealing](#page-1-0)
	- Currently editing or adding an instrument to a rejected dealing may cause the submitting firm to change automatically if the submitting firm was not the default submitting firm i.e. the default submitting firm had been manually changed. This enhancement will prevent this from occurring, and the submitting firm can only be changed manually by a user from the firm submitting the dealing.
- o A&I Forms [Format and Additional Text & A&I to show whether client is transferee or transferor](#page-1-1) A number of changes have been made to A&I forms to make them easier to edit, as well as automatically populating some fields. Changes also include displaying Transferor/Transferee for transfer instruments, All Obligations/Fixed Sum for mortgage instruments and Grantor and Grantee for easement instruments.
- o [Release all instruments through a single action](#page-4-0) This enhancement will allow users to release all instruments in a dealing in a single action, either from Workspace or from the Create Dealing screen. Instruments are still able to be released individually from each Prepare screen as per current functionality.
- o [Improve the management of dealings in the Workspace tree view](#page-5-0) This enhancement will allow users to create customised folders in the workspace tree. It will enable client references as well as dealing numbers to display in the workspace tree and it will enable sorting by dealing number or client reference. There is also provision to enter a settlement date in dealings which appears in the Workspace Summary Views and this and client reference information etc. can be used to Sort Summary views. Note - The settlement date is not passed through to LINZ.
- o [Transferees with the same name but different people in a Joint Tenancy](#page-9-0) This enhancement will change the Landonline Business rule (T085) that currently prevents signing where people with exactly the same name (e.g. father and son) are created in a Joint Tenancy in a Transfer, Transmission etc.
- o [Title search by Instrument number](#page-10-0) Currently an instrument number search returns all titles affected by that instrument regardless of whether the searched instrument is a current or historic interest. There is now the option of searching current interests, historic interests or all interests (current and historic). o [Add "care of" to Addresses for Caveat & Notice of Claim](#page-10-1)
- The current c/o functionality is not intuitive and at times leads to confusion.. This enhancement will help eliminate issues with c/o addresses and make it easier to use.
- o [New Transmission types to be created under s72 Property Law Act 2007](#page-12-0) Currently Landonline workspace does not support a transmission of survivorship pursuant to s72 Property Law Act 2007 where an 'affected proprietor' is a corporate entity and is in a (joint or combination) tenancy and its interest devolves (i.e. a company that ceases to exist). The transmission must be lodged manually. A new Transmission type 'Survivorships72 Property Law Act 2007' has been created and is able to be submitted by e-dealing.
- o Display Micro [help on buttons](#page-13-0) Current micro help displays at the bottom left of the window when an object is selected. However for buttons this micro help does not display until after the button has been selected. A small box containing the micro help information will display when buttons are hovered over.
- o [Add File References in My Messages](#page-14-0) The current 'Reference' column in the 'Message Received' tab under 'My Messages' in workspace has been made into 2 columns – 'Dealing No' and Client Reference.

o [Review of screen locking for Landonline](#page-15-0) Previously it was not possible to navigate to other areas of Landonline when a Search window is open (e.g. CDE\_S01 Search Title screen). This has now been changed so that users can navigate between other screens and the Search screens. The same applies to the CPP\_S08 Insert Names window where users can navigate to other screens e.g. the Search Title screen if they need to.

<span id="page-1-0"></span>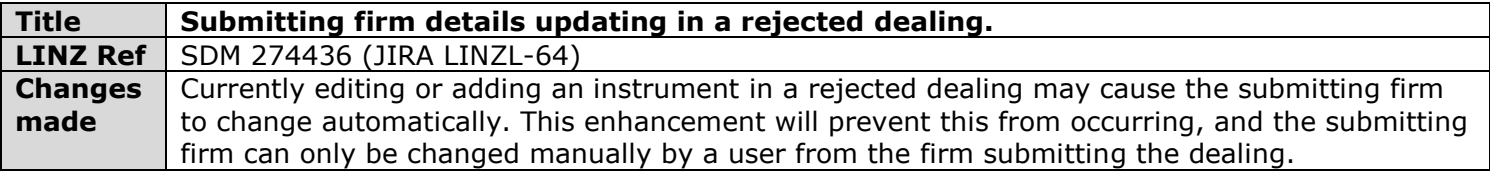

<span id="page-1-1"></span>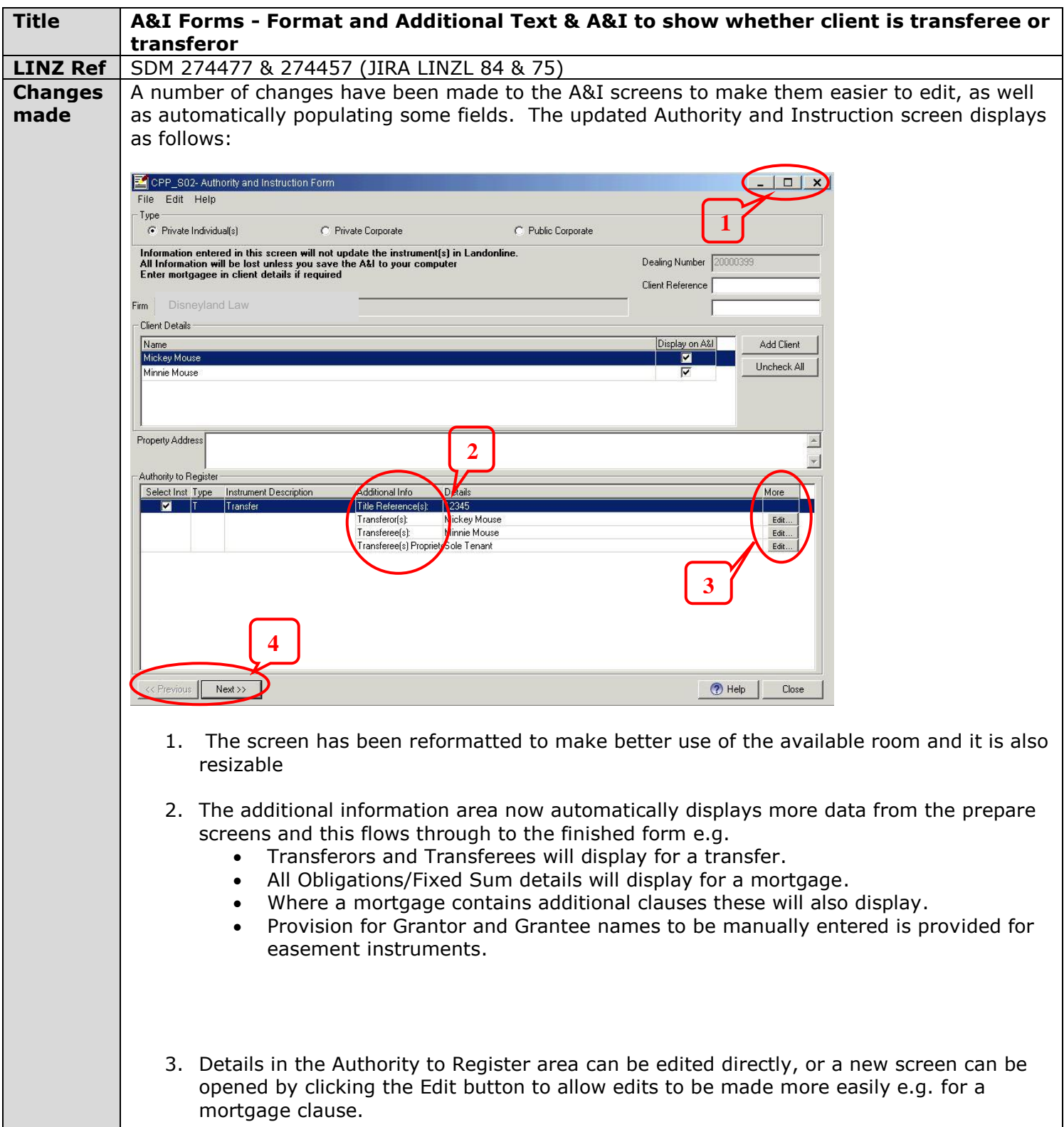

 $\mathsf{l}$ 

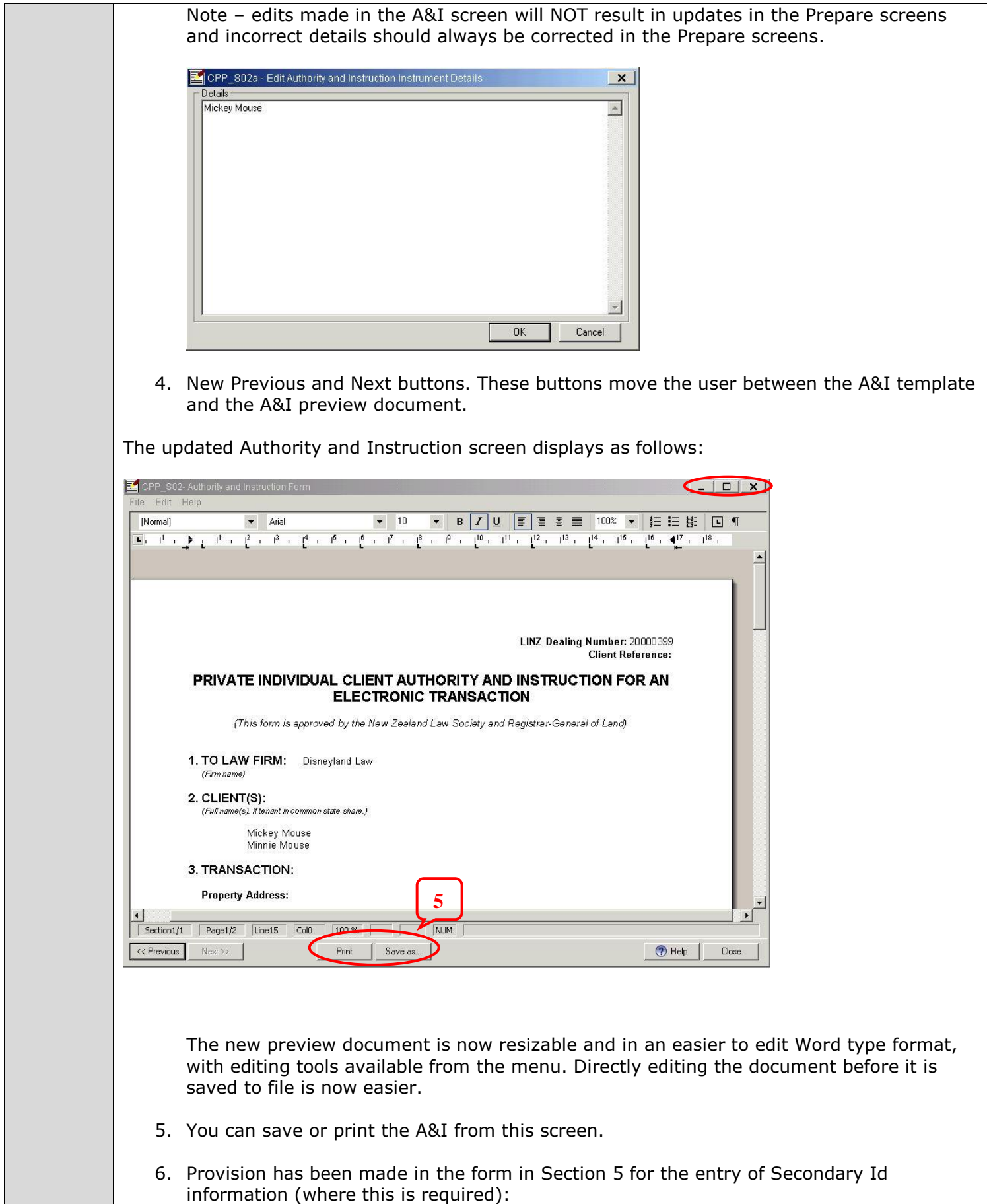

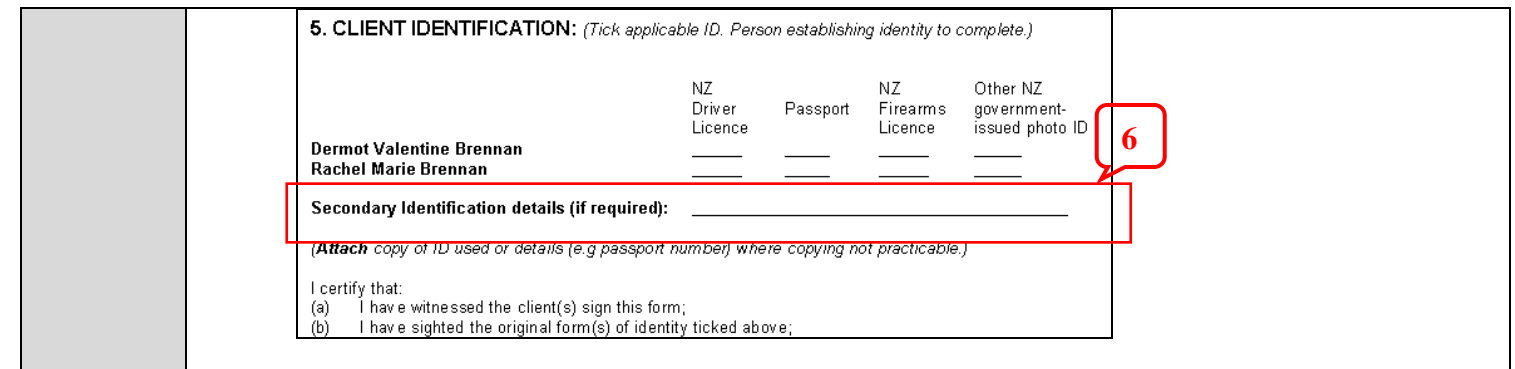

<span id="page-4-0"></span>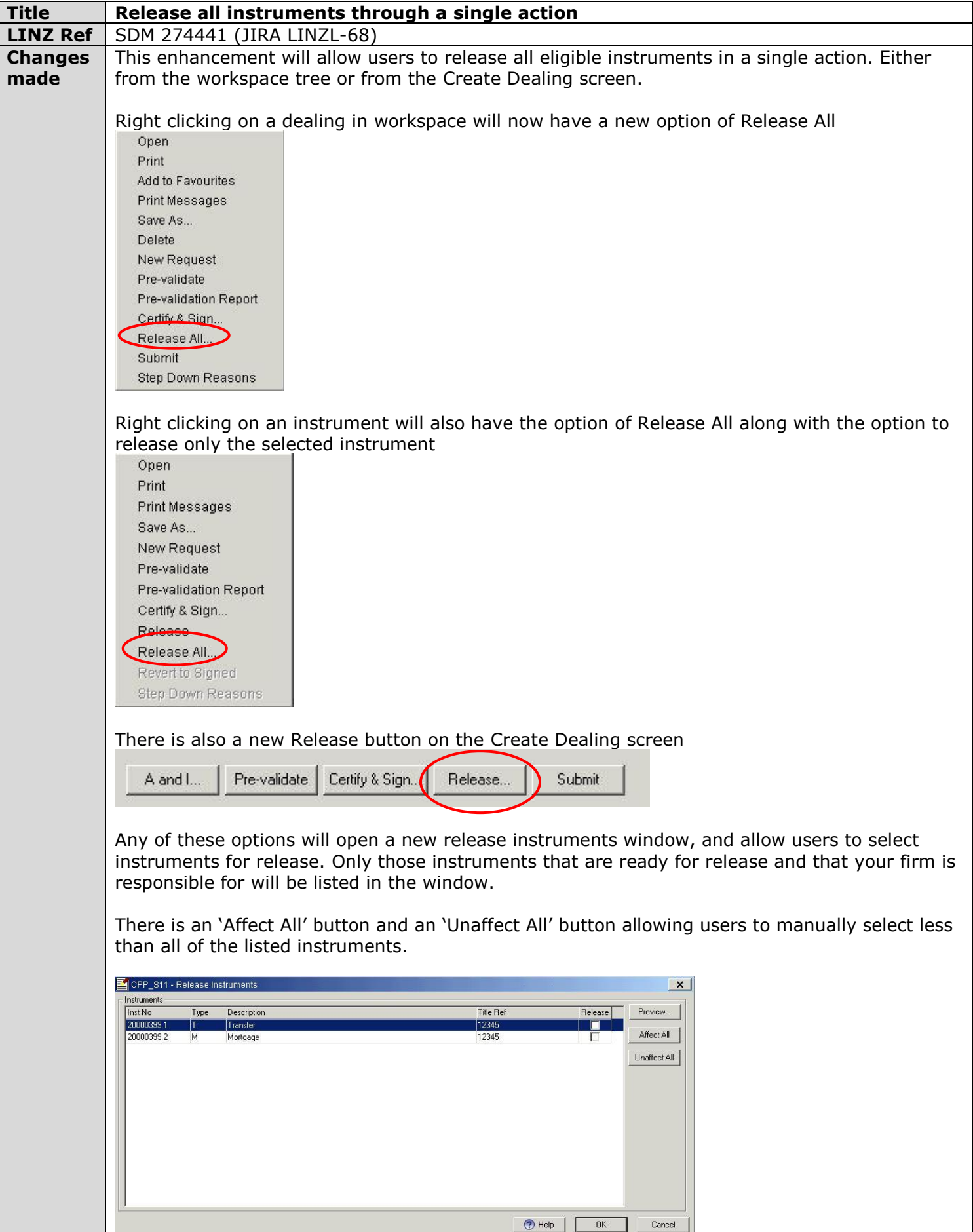

<span id="page-5-0"></span>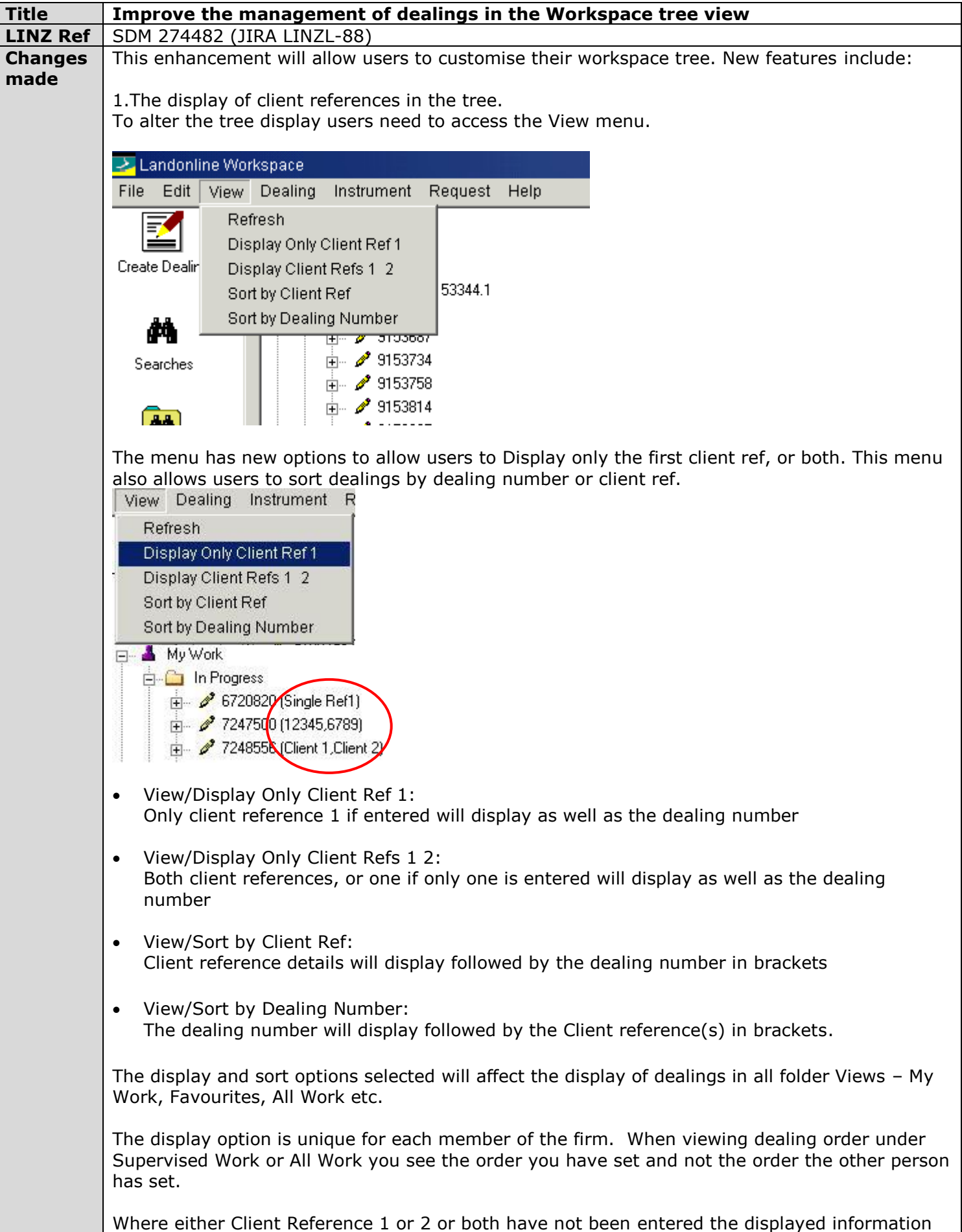

will truncate accordingly

The order that dealings will display in folder views based on sorting by Client Reference is:

- 1. Dealings with no Client Reference 1, followed by
- 2. Client References starting with a numeric figure, followed by
- 3. Client References starting with an upper case character, followed by
- 4. Client References starting with a lower case character

All lists will display the first (or lowest) value at the top in the tree

2. The addition of a new Favourites folder in the Workspace tree. Favourite folders are used to store links to dealings to allow quick access to a dealing or to group dealings together.

You can add dealing links to Favourite folders and then access the dealings from those links.

Favourites display under My Work, Supervised Work and All Work but you can only add to and delete dealing links from Favourite folders under My Work.

When dealing links are deleted from Favourite folders the original dealing is not affected.

When the Favourites folder is first opened it will display one subfolder called New Folder. Additional folders can be added at the same level or under this and re-named as required.

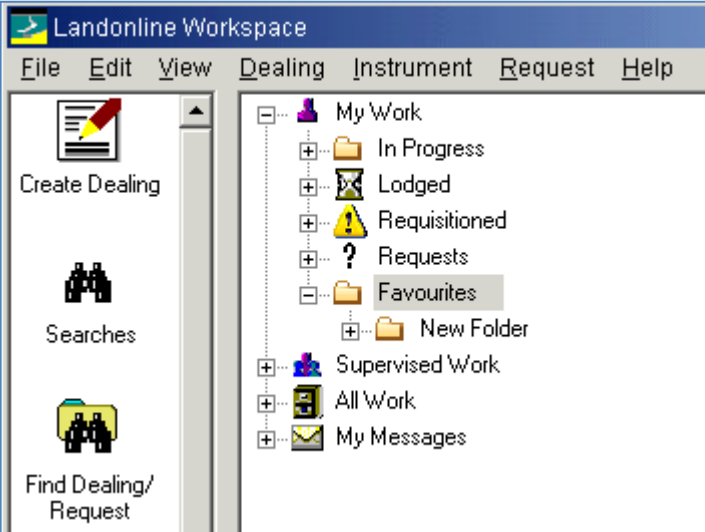

Up to 5 levels of subfolders can be added under Favourites in any folder, and multiple folders can be added at each level. Multiple dealing links can be added to each folder.

All folders under Favourites can be maintained using the right click folder options: New

Delete Rename

 $\Box$  Favourites

**E** New Folder New **A** today  $\rightarrow$  20000 Delete  $\rightarrow$  20000 Rename

The Favourites folder cannot be deleted and only allows for new folders to be created

Folders at the same level cannot share the same name.

Links to dealings can be added to Favourites folders as follows:

- Highlighting one or more dealings
	- o In the Tree,
	- o In a Summary View or
	- o From within the Find Dealings/ Request screen

and dragging and dropping the dealings into an existing Favourites folder

- Right clicking on a dealing
	- o In the Tree,
	- o In a Summary View or
	- o From within the Find Dealings/ Request screen

and adding to Favourites.

Once a link to a dealing is created in a Favourites folder the link can be used to access the dealing by double clicking or by right clicking to open a menu.

Dealing links can be moved from one Favourites folder to another by dragging and dropping.

Multiple dealing links for the same dealing can be created in different Favourites folders but a dealing link can only appear once in the same Favourites folder

When a dealing is right clicked and Add to Favourites is selected

- in the Tree,
- in a Summary View or
- From the Find Dealing/ Requests screen,

the Select Favourites Folder screen displays:

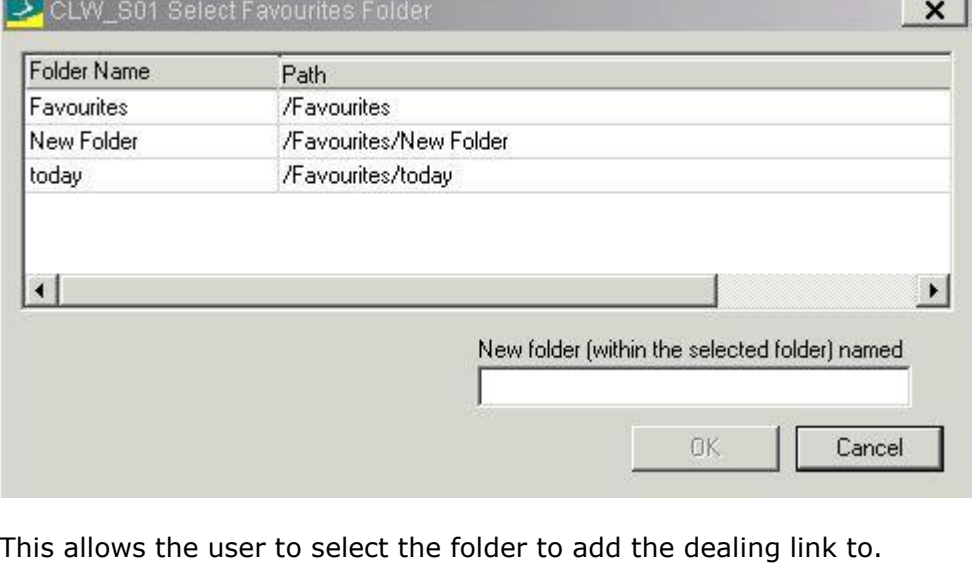

Alternately you can create a new sub folder under the selected folder and type the name of the new sub folder the dealing link is to be created in.

3. Settlement Date - The Prepare Dealing screen has a new field to allow for the recording of a settlement date. (Note that this is for information purposes only and is not passed to LINZ).

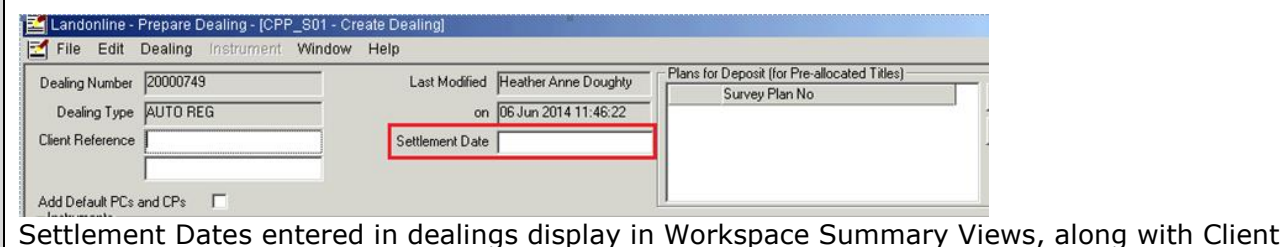

Reference information etc.

4. Columns in all the Summary Information windows are now sortable by clicking on the column name. This includes the Settlement Date and Client Reference columns.

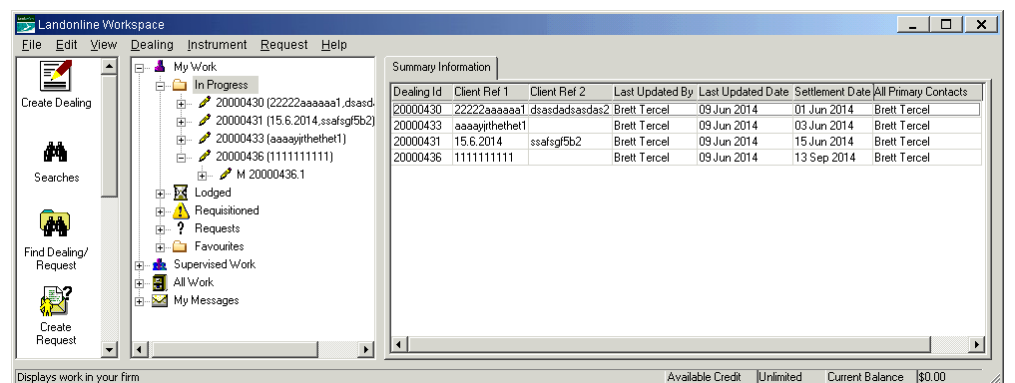

5. The width of the Tree can now be resized by hovering over the divide between the Tree area and the Detail area, then clicking and dragging the column border to the desired position.

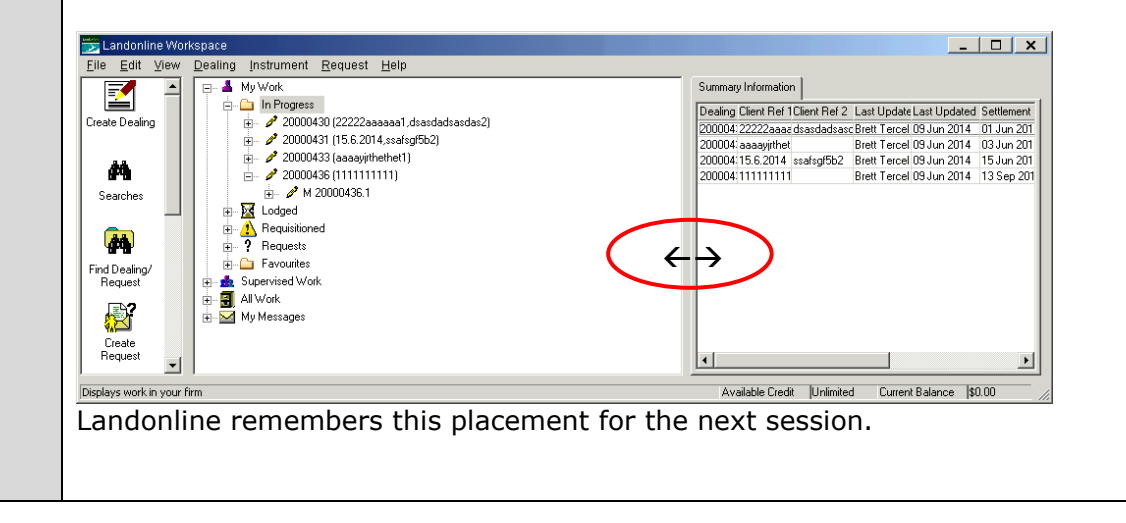

<span id="page-9-0"></span>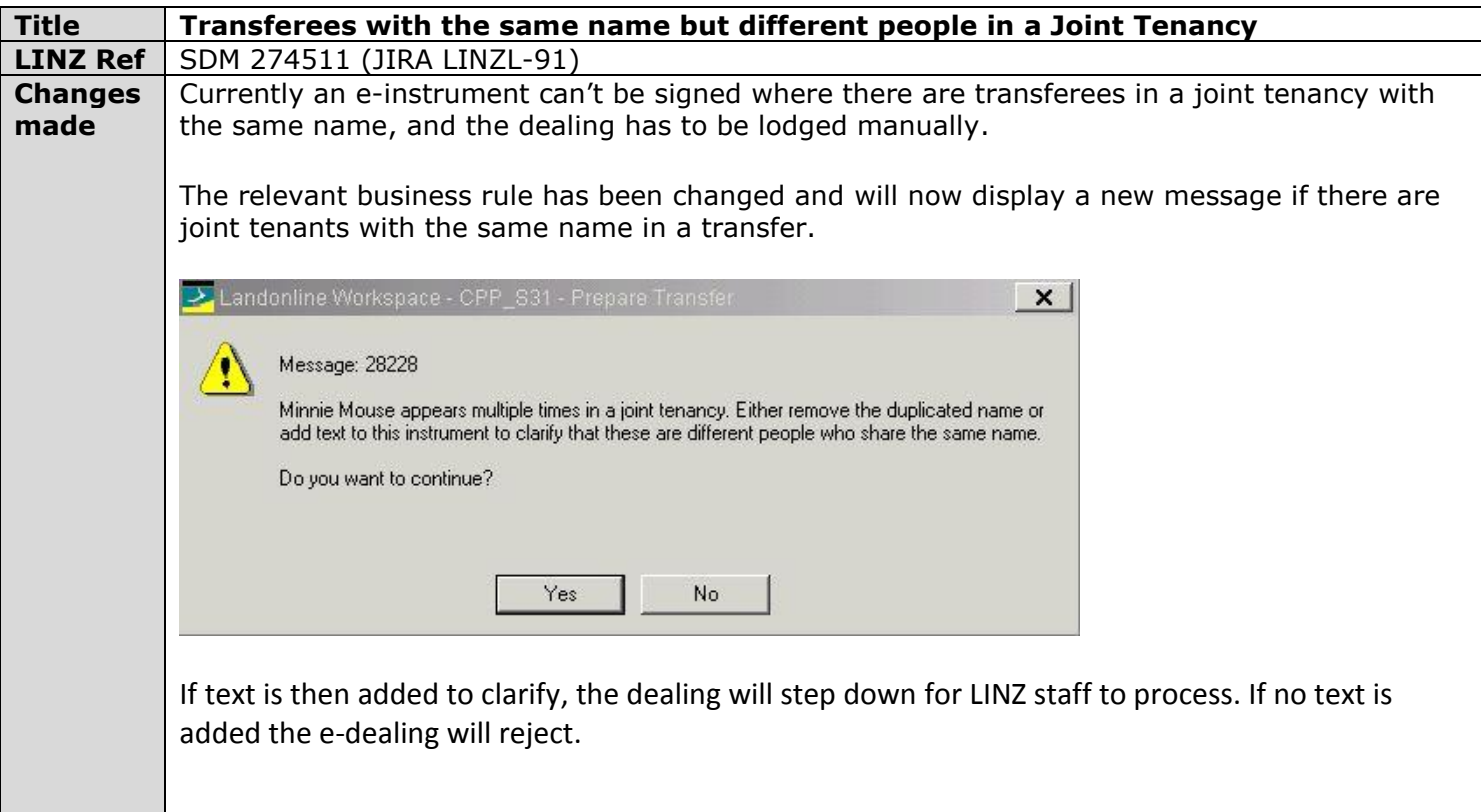

<span id="page-10-0"></span>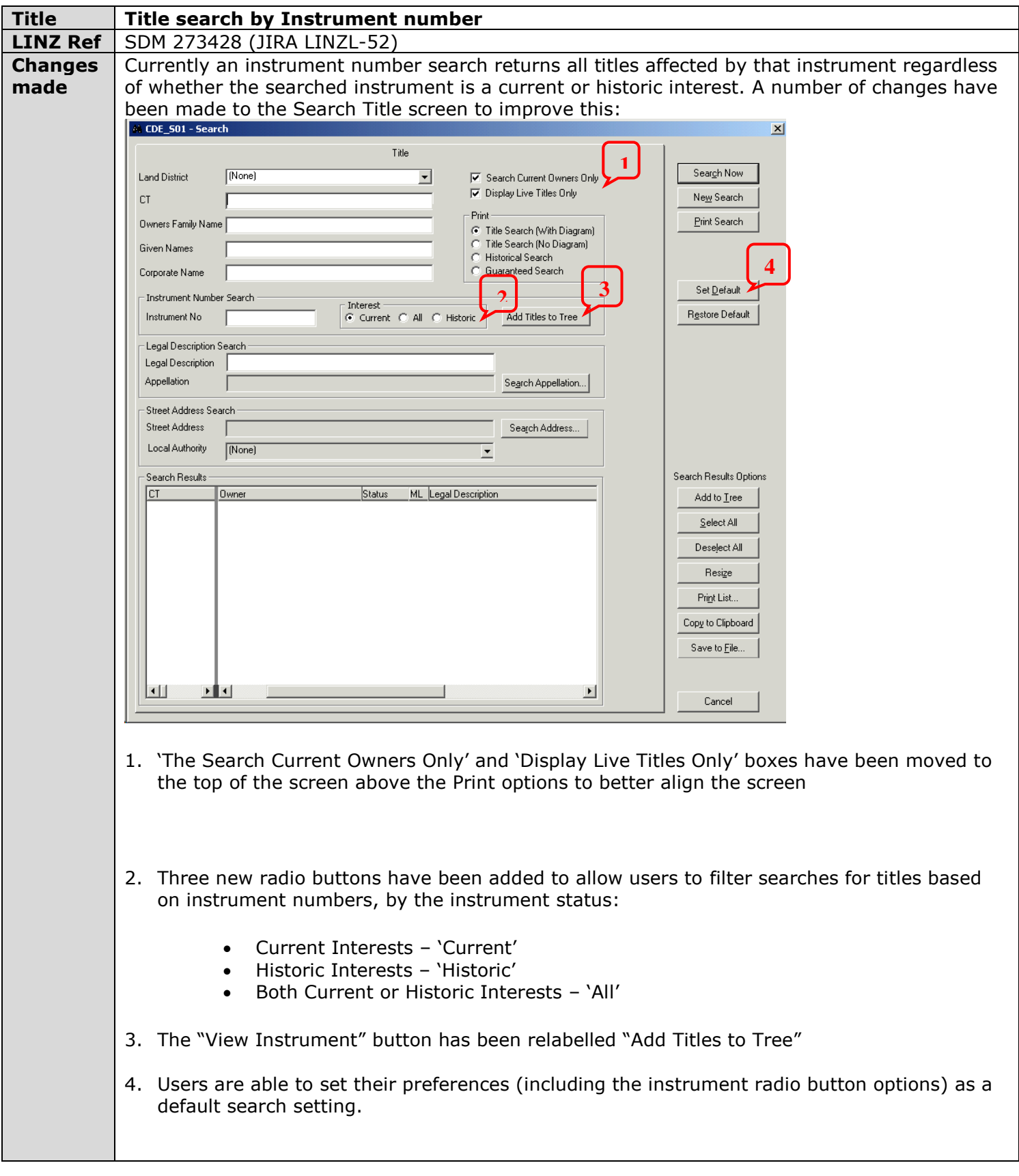

<span id="page-10-1"></span>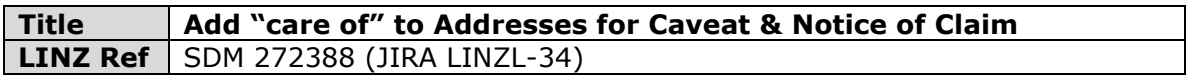

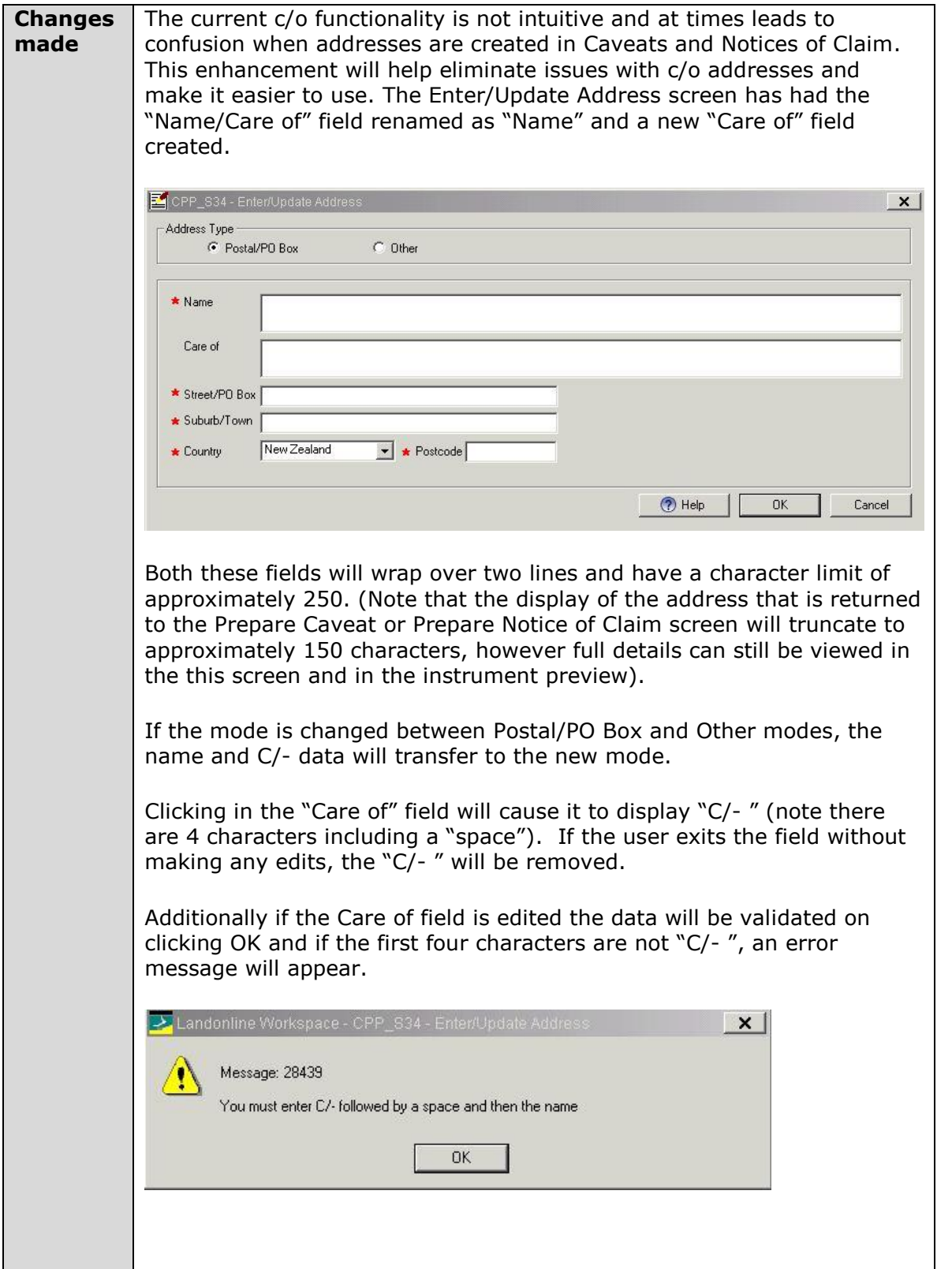

<span id="page-12-0"></span>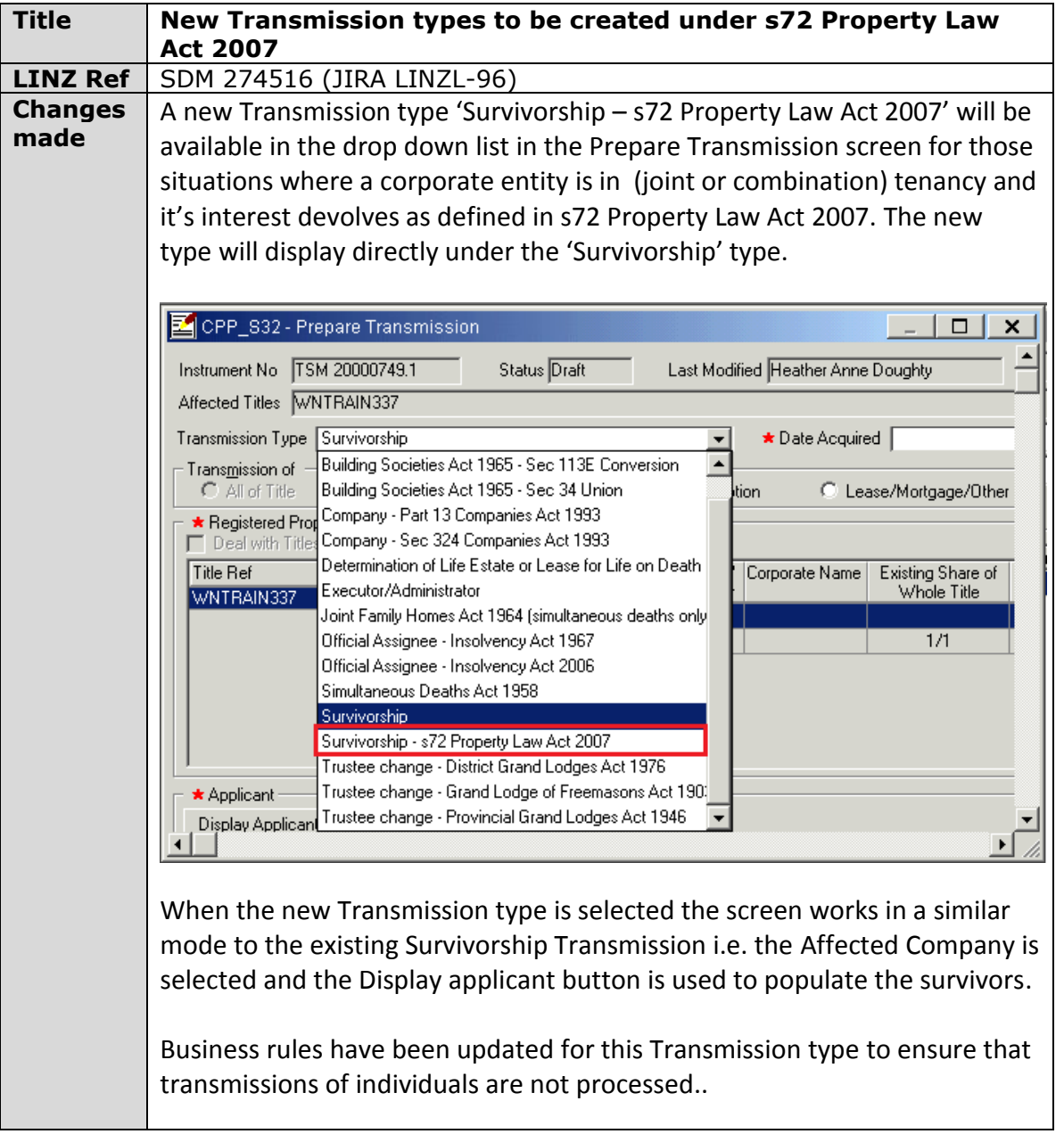

<span id="page-13-0"></span>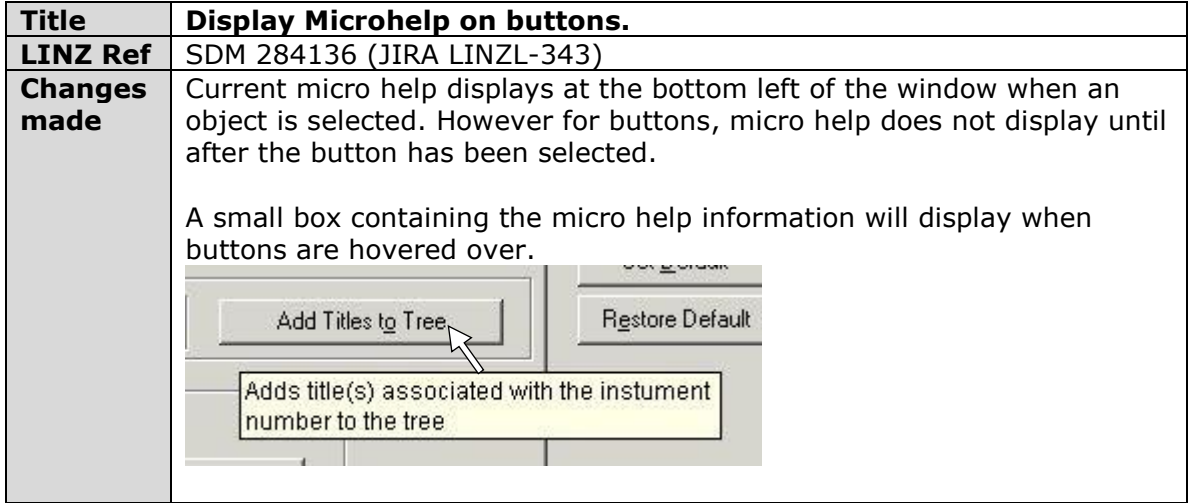

<span id="page-14-0"></span>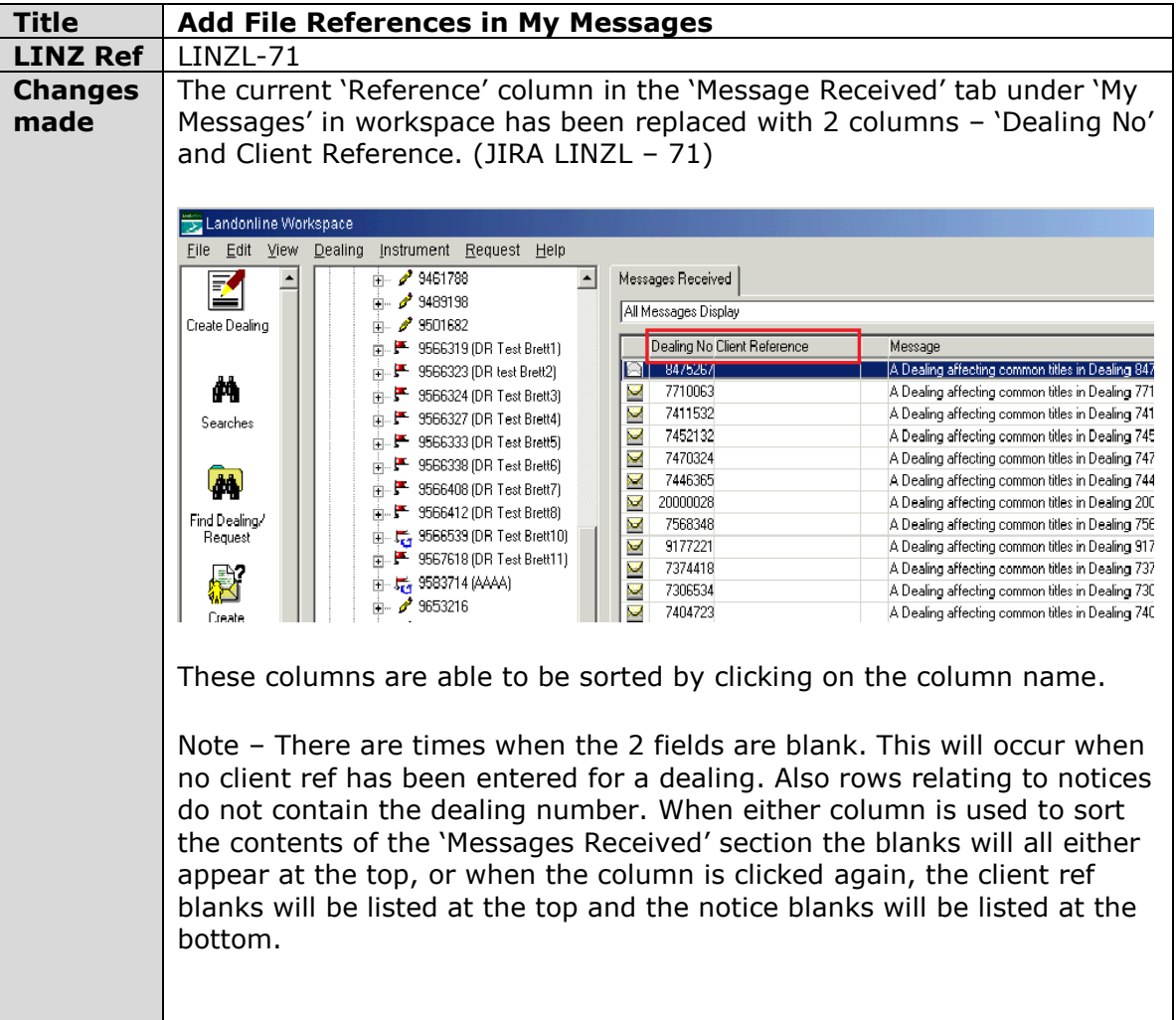

<span id="page-15-0"></span>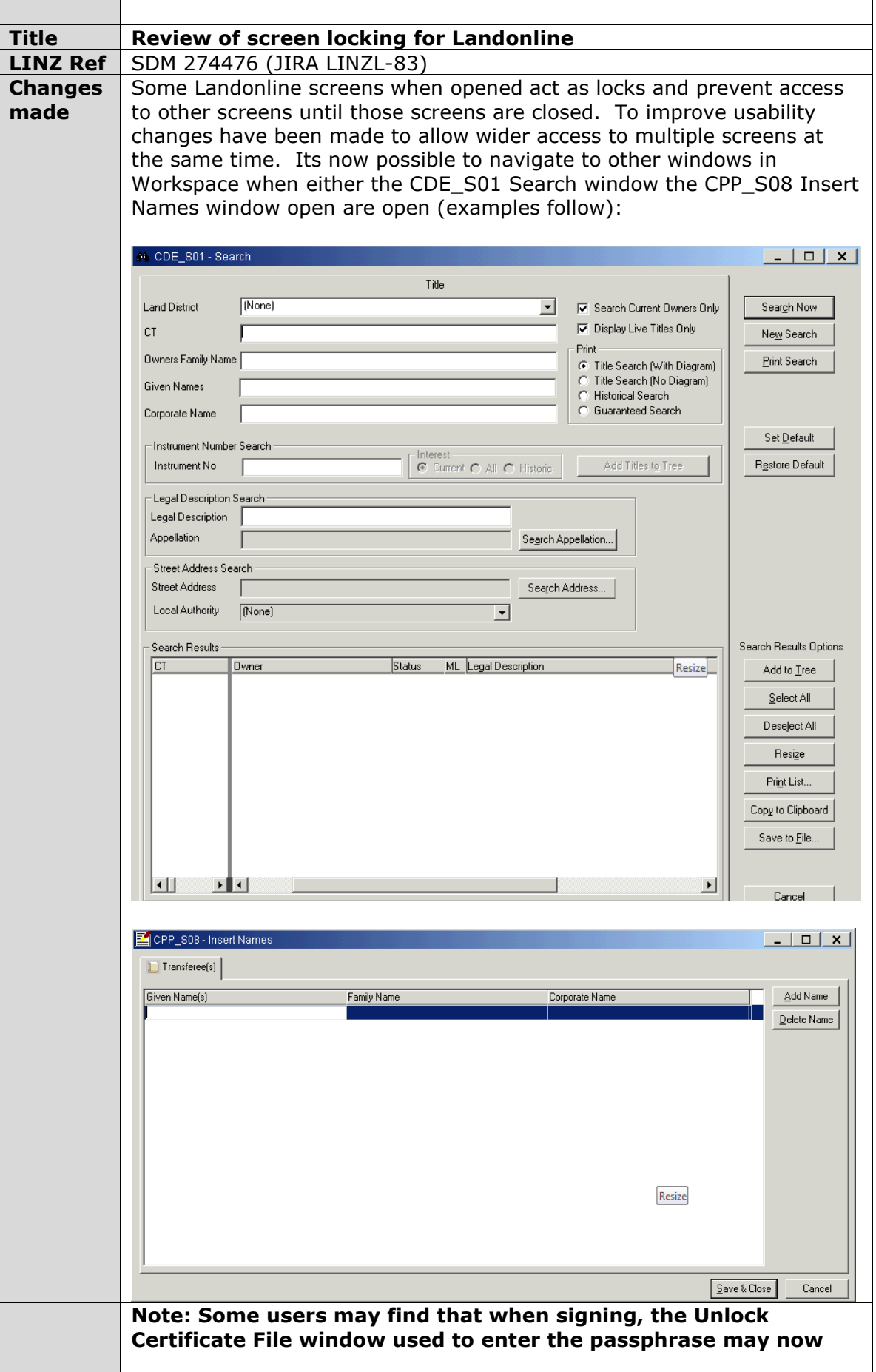

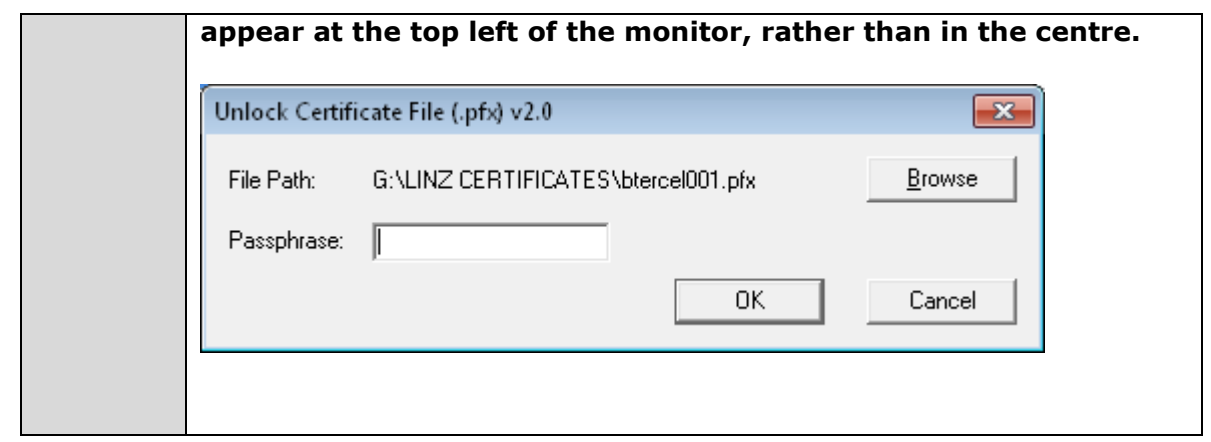